WithSecure™ElementsEndpointProtection

Computers インストールガイド

#### ●免青事項

本書は、本書記述時点の情報を基に記述されており、特に断りのない限り、本書内の記述は、本書 記載時の製品のバージョンを基にしております。例の中で使用されている会社、名前およびデータは、別途 記載のない限り架空のものとなります。 ウィズセキュア株式会社(以下、弊社)は、本書の情報の正確さに万全を期していますが、本書に記 載されている情報の誤り、脱落、または、本書の情報に基づいた運用の結果について、弊社は、如何な る責任も負わないものとします。本書に記載されている仕様は、予告なく変更する場合があります。

#### ●商標

WithSecure™および四角形の記号はウィズセキュア株式会社の登録商標です。また、弊社の製品名 および記号/ロゴは、いずれも弊社の商標です。本書に記載されている全ての製品名は、該当各社の商 標または登録商標です。弊社では、自社に属さない商標および商標名に関する、いかなる所有上の利 益も放棄します。

#### ●複製の禁止

本書の著作権は弊社が保有しており、弊社による許諾無く、本書の一部であっても複製することはで きません。また、譲渡もできません。

●お問い合わせ 弊社は常に資料の改善に取り組んでいます。そのため、本書に関するご質問、ご意見、ご要望等ござ いましたら、是非 japan@withsecure.com までご連絡ください。

### 1.はじめに

#### 1.1適用

この利用者ガイドでは、WithSecure™ Elements Endpoint Protection, Computers Edition (以下 Elements EPP) および WithSecure<sup>™</sup> Elements Endpoint Protection, Servers Edition (以下 Elements EPP Servers) の利用者を対象に、インストール方法について解 説しています。WithSecure™ Elements Security Center (以下 Elements Security Center) を利用される管理者は WithSecure™ Elements Security Center ガイドを参照下さい。 な お、本書では Elements EPP の画面を利用して説明していますが、Elements EPP Servers でもインストーラを含めて内容は同じです。 Premium 版でしか利用できない機能には Premium 版であることを明記しています。

#### 1.2初めてお使い頂く時に

Elements EPP/ Elements EPP Servers の各種機能は、通常のオフィス環境で使用される

ことを想定したデフォルトのプロ フィール設定値に従い動作を開始します。Elements Security Center から新たなプロフィール設定を受信すると、Elements Security Center で設定された新しいプ ロフィール設定値に従った動作を開始します。 「ディープガード」 機能は未知のマルウェア対策として非常に有効ですので、通常は無効にしないで『有効』の まま使用するこ とを強く推奨します。

### 1.3 参考ドキュメント

以下のドキュメントも参考にしてください。

#### Elements EPP (Windows) ガイド

https://help.f-secure.com/data/pdf/fseep\_cp\_win\_manual\_jpn.pdf ※表記は旧製品名 F-Secure Computer Protection となっております

#### F-Secure Elements Endpoint Protection Administrator's Guide

https://help.f-secure.com/data/pdf/fseep\_portal\_adminguide\_jpn.pdf

#### Elements EPP Release Notes (英文)

https://help.f-secure.com/product.html#business/releasenotes-business/latest/en/fspsb\_cp\_win-latest-en

### 1.4 本書で使用される記号

本書で使用される記号について説明します。

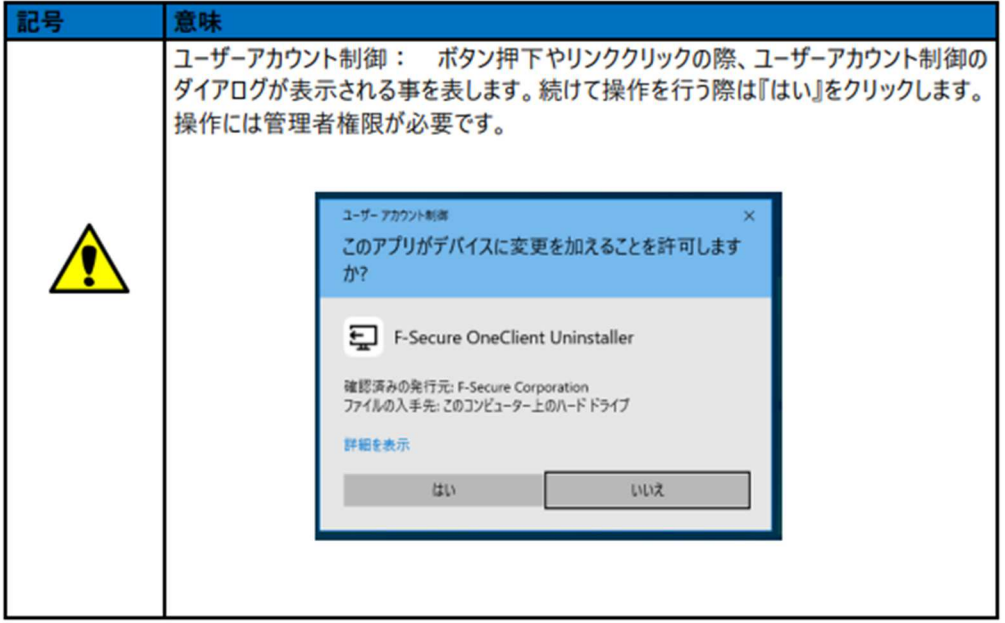

# 2.インストールとアンインストール

本章では、Elements EPP / Elements EPP Servers をインストール (ローカルインストー ル) する手順について説明します。 Elements EPP / Elements EPP Servers 以外のアンチ ウイルス製品が既に導入されているか、導入されていないかによりイン ストール手順が変 わります。

下記該当項目を参照し、インストール作業を進めて下さい。 なお、インストール後の製品のアップグレードは自動的に行われます。

### 2.1 新規インストール

導入 PC に初めてアンチウイルス製品を導入する場合や、既に以前使用していたアンチウ イルス製品を正規手順にて完全に 削除している場合が該当します。

#### 【事前確認事項】

①他社製アンチウイルス製品 事前アンインストール徹底のお願い (重要) 初めて WithSecure™ 製品を導入される方は、他社製アンチウイルス製品が含まれていない かを再度確認下さい。

②インストール先 インストール先は C:¥Program Files(x86)¥F-Secure フォルダ下となり ます。変更はできません。

# 【手順】①インストールプログラムの入手と実行

下記のパブリックダウンロードページからインストールプログラムを入手してください。 パブリックダウンロードページ

https://apac.psb.f-secure.com/#/public-downloads

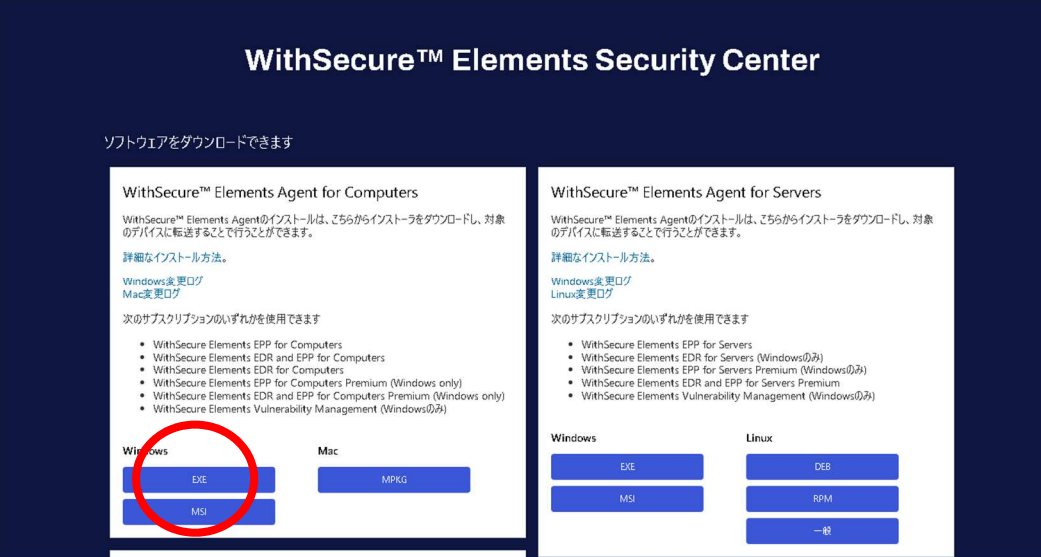

インストールプログラム入手後、導入 PC 上で EXE ファイルをダブルクリックして実行しま す。インストールプログラムの実 行には管理者権限が必要です。

※Windows なら「EXE」、Mac なら「MPKG」をダブルクリックするとファイルがはしります。

## 【手順】②セットアップ

ダイアログメッセージが表示されます。「はい」を選択してください。

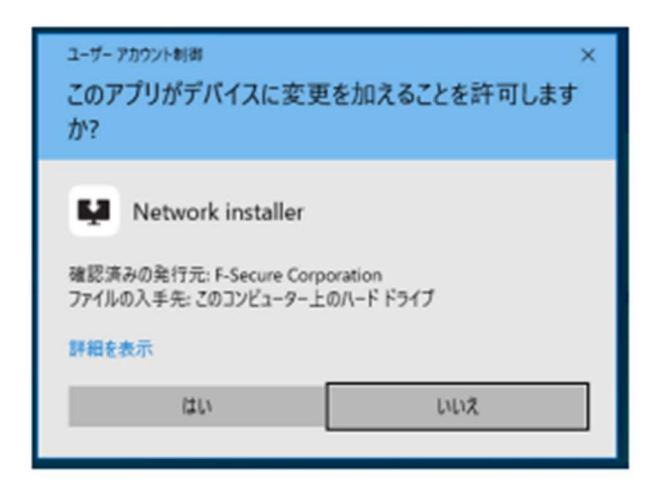

### 【手順】③インストールの確認

「使用許諾契約書」のリンク、及び「データの扱い方」が表示されます。

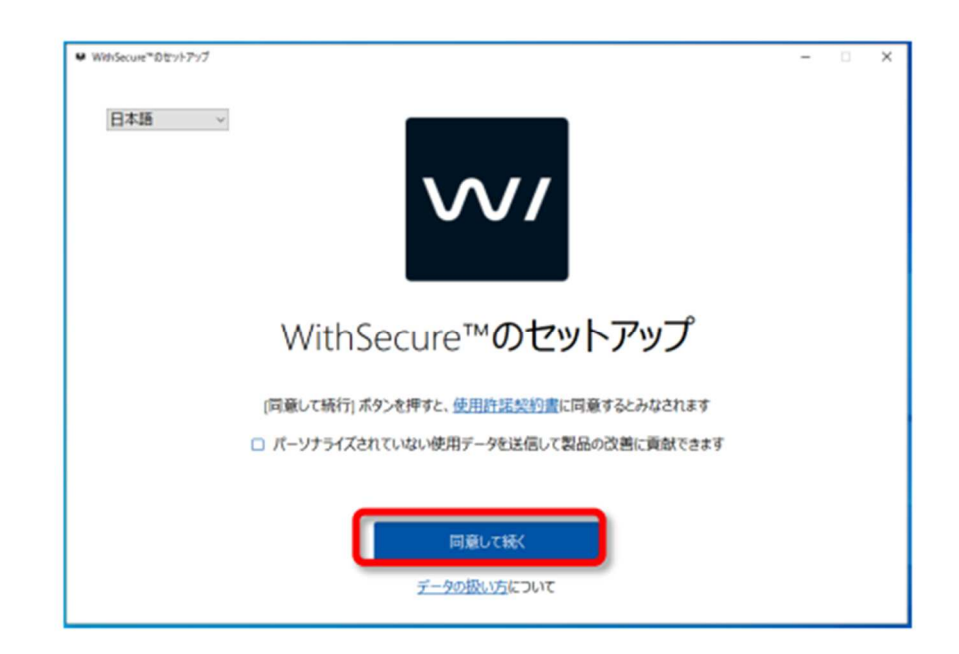

### 【手順】④使用許諾契約書

「使用許諾契約書」をクリックするとブラウザが起動し「WithSecure ライセンス約款」の ページが表示されます。

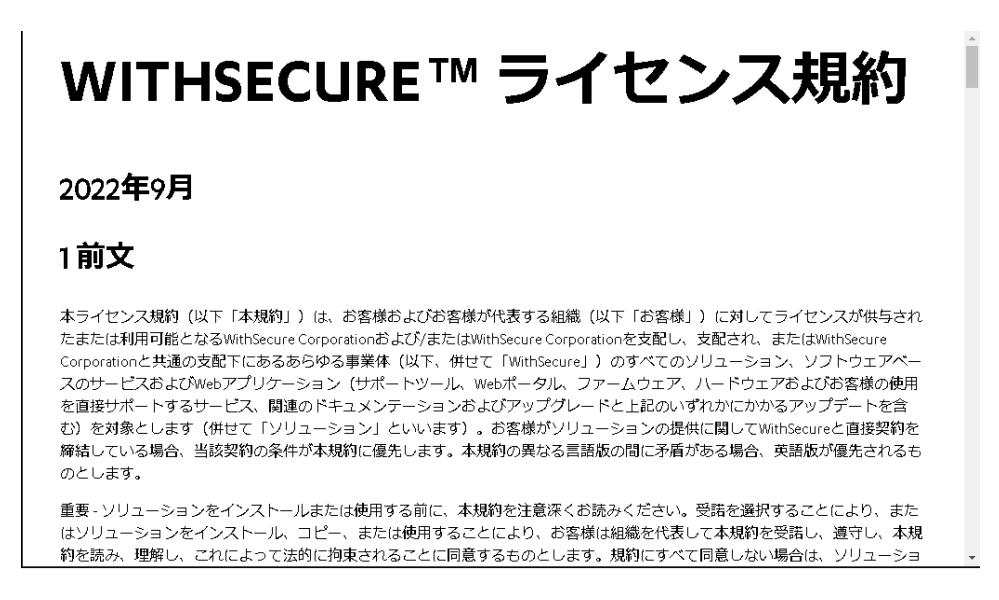

同様に「データの扱い方」をクリックすると、ブラウザが起動し「WithSecure Elements Endpoint Protection プライバシーポリシ ー」のページが表示されます。

内容を確認し問題なければ、「WithSecure のセットアップ」ダイアログに戻り、「同意して 続く」ボタンをクリックします。

※「パーソナライズされていない使用データを F-Secure に送信して製品の改善に貢献で きます」に任意でチェックを入れること ができます。

これにチェックを入れると、お客様の個人情報を含まない情報が F-Secure に送られ、今 後の製品の改善するためのデータとして活用されます。

ここで、チェックを入れた・入れない場合でも、「3.3.8 プライバシー」の設定で、後から 追加で設定や設定解除を行うことがで きます。

# 【手順】⑤インストール処理の開始

インストールが開始されるので、処理完了までしばらく待ちます。

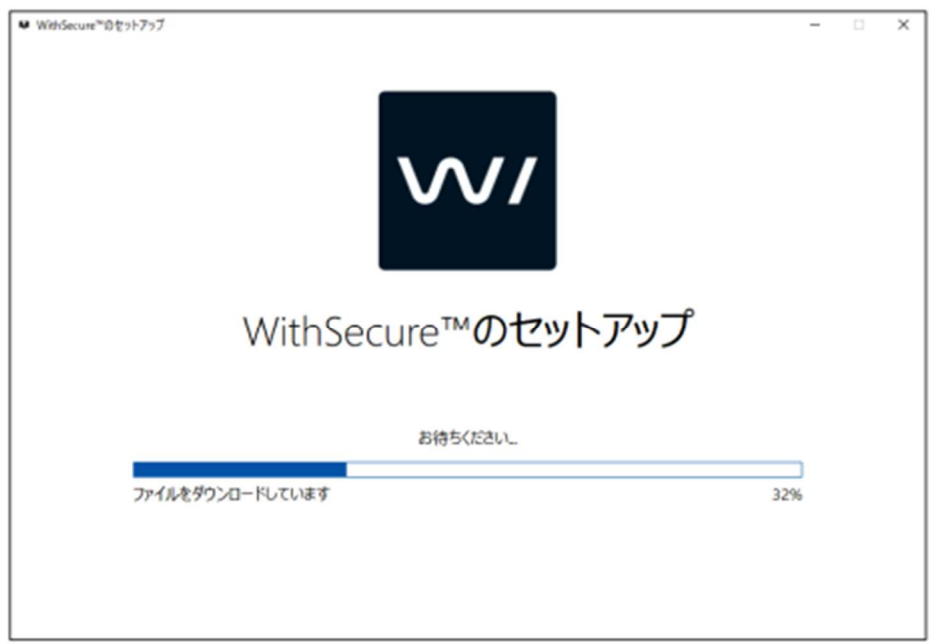

### 【手順】⑥再起動 (必要な場合のみ)

ご利用の PC の設定や状態によっては再起動が必要な場合があります。以下のダイアログ が表示された場合、他のアプリケー ションを全て終了してから「再起動」をクリックしま す。

PC の状況によっては再起動が求められないこともあります。実際の表示されるダイアログ に従ってください。

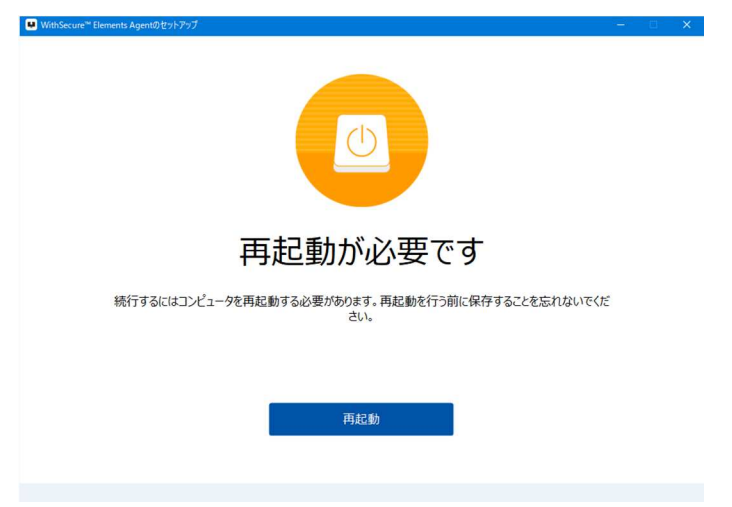

## 【手順】⑦ライセンスキーコードの入力

( 再起動後、)引き続きセットアップが継続されます。ライセンスキーコードの入力が表示 されますので、入力欄に指定されたライセンスキーコードを入力し、「次へ」ボタンをクリッ クします。 キーコードは、大文字/小文字の区別なく入力できます。

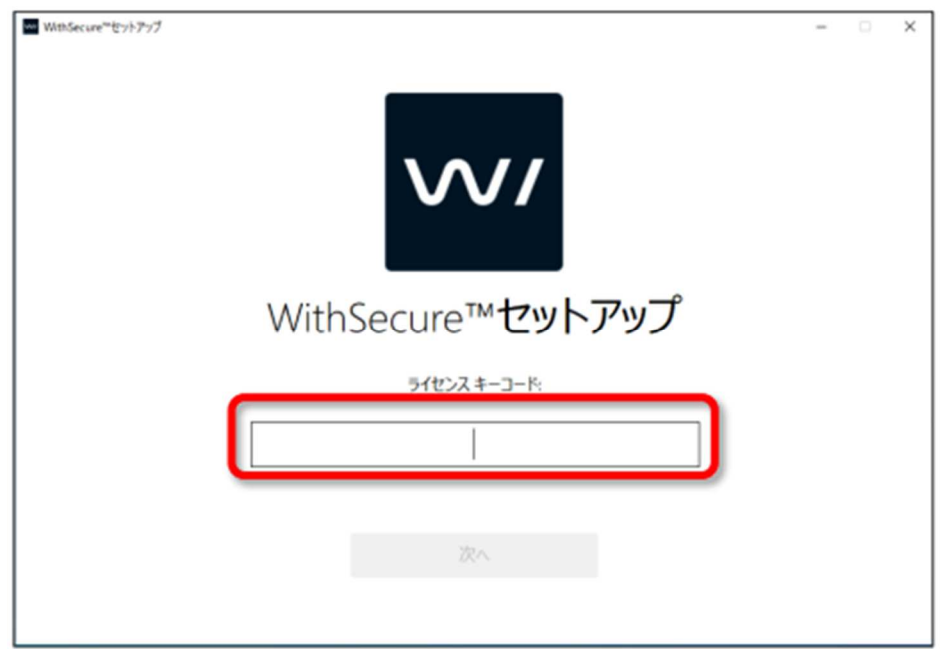

## 【手順】⑧インストールの完了

インストーラは終了しても、必要な更新を継続して 行います。その間は以下のメイン画面が画面右下に 表示され、「セキュリティ保護を設定しています…」 メッセージを表示します。

必要な設定が完了すると「コンピュータは保護され ています」と表示されます。これで作業としてのイン ストールは完了です。

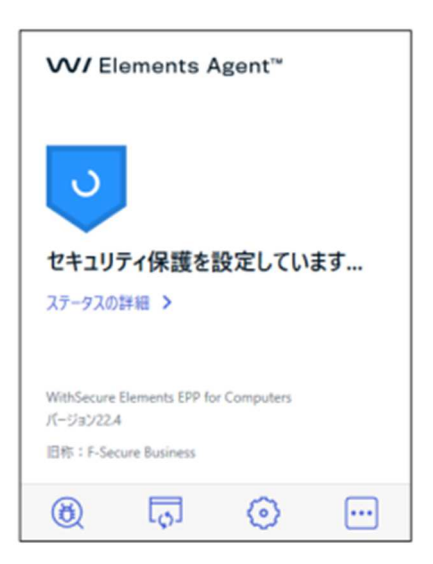

【注意】インターネット経由でライセンス認証サーバに 接続できない場合は『ライセンスキーコードの認証』を 確認する画面が表 示されます。 表示された場合は、イ ンターネットの接続を確認し、「認証をもう一度試す」 を選択し、「次へ」ボタンを押します。

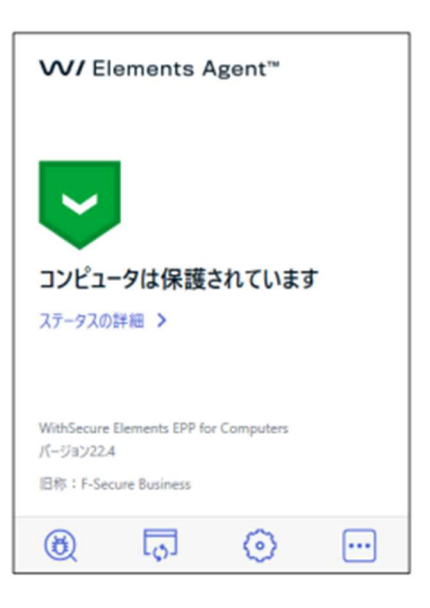

### 2.2 他社アンチウイルス製品からの移行方法

既に、他社製アンチウイルス製品をご利用の場合、必ず既存他社製品を先に確実にアンイン ストールし、その後、Elements EPP / Elements EPP Servers をインストールしてくださ い。

もし、他社製品をアンインストールせずに Elements EPP / Elements EPP Servers をイン ストールした場合、インストールが不完全な状態で終了し、誤動作や動作が重くなるなどの 原因となる可能性があります。

Elements EPP / Elements EPP Servers では、主要な他社製品に対して、自動検知と削除 の機能(「サイドグレード」と言 います)を用意していますが、あくまでもアンインストー ルし忘れた場合の救済手段であり、サイドグレードにより完全に削除されることを保証す るものではありません。

動作上競合する他社品を検出した場合

手順上、⑤インストール処理の開始 の次に競合するアンチウイルス製品をチェックし、う まく登録情報と合致した場合にのみ、インストールの工程の一部として削除作業を挿入し ます。

#### 2.3 アンインストール

Elements EPP / Elements EPP Servers をアンインストールする場合は、管理者権限のあ るユーザにて「アプリと機能」で コンポーネントを削除します。アンインストールには管 理者権限が必要です。

# 【手順】①アプリと機能」の起動

「Windows の設定」画面、「アプリと機能」の起動を起動します。

①「スタート(アイコン)」 ②「設定(アイコン)」 ③「アプリ」 の順で選択します。

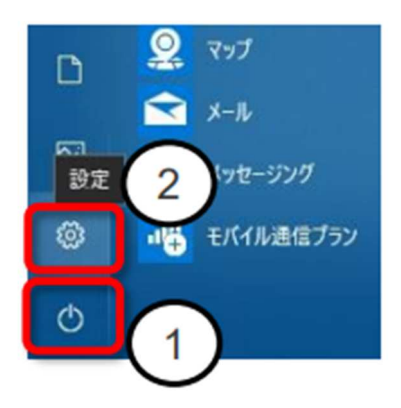

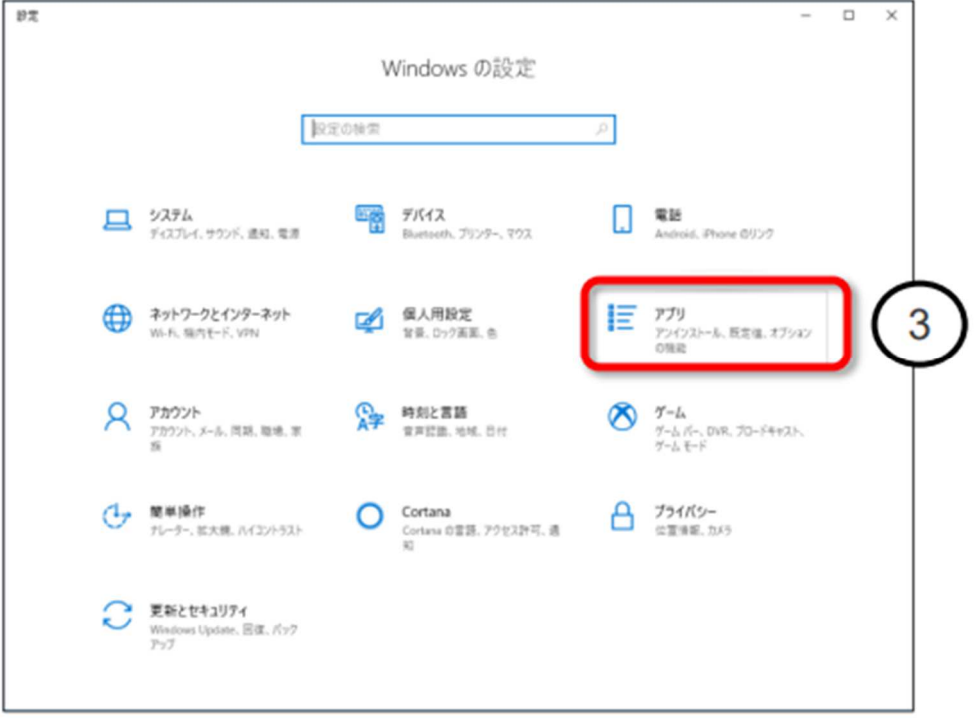

# 【手順】②コンポーネントのアンインストール

「アプリと機能」の欄内にある、「WithSecure™ Elements Agent」を選択し、「アンインスト ール」をクリックしアンインストール を開始します。

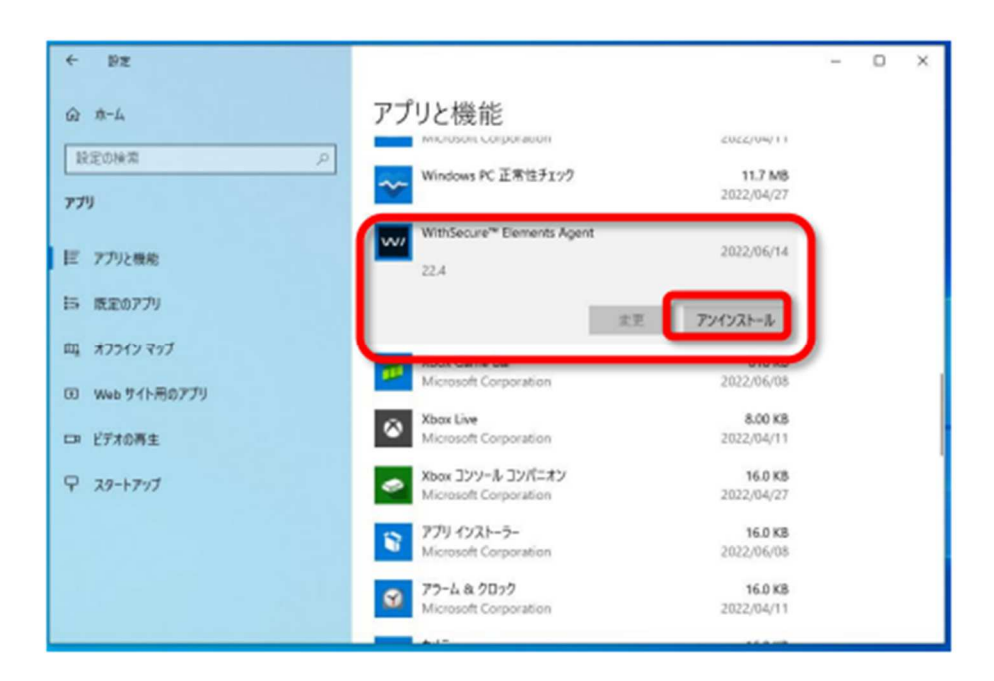

# 【手順】③アンインストールの開始

アンインストールウィザードが表示されます。問題なければ「アンインストール」をクリッ クします。

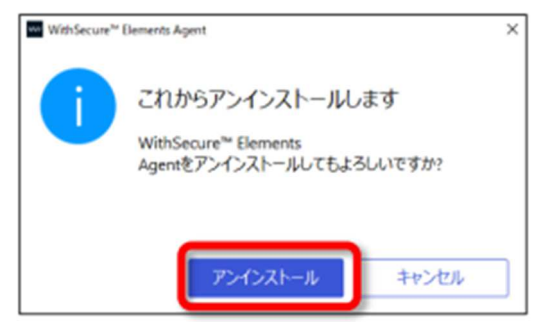

処理完了までしばらく待ちます。

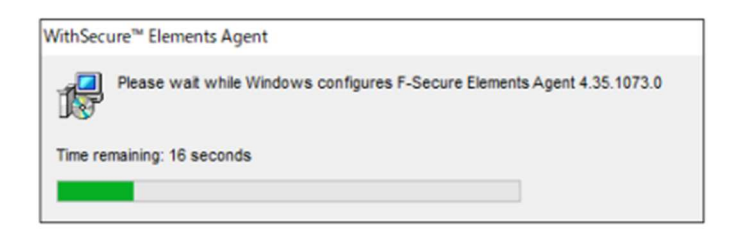

### 【手順】④アンインストールの完了

処理が終了するとダイアログが閉じ、アンインストールの完了です。 ここで、システムの再起動を行うことを推奨します。

アンインストール後も「アプリと機能」欄のリストに「WithSecure™ Elements Agent」項目

が残っている場合には、画面の再表示を行い、項目がまだ残っているかを確認してください。

レジストリの値やログを含めてきれいに消去し、新規インストール前の状態にしたい場合 は、弊社ウェブサイトのサポートツールのページで公開している Elements EPP / Elements EPP Servers 用の「アンインストールツール」をご利用ください。

サポートツール https://www.withsecure.com/jp-ja/support/support-tools

以上の操作で、Elements EPP / Elements EPP Servers のアンインストールは終了です。

また、Elements Security Center と接続している状態で、クライアントからエージェント をアンインストールした場合、Secuty Center からも当該デバイスが自動的に削除されま す。

ネットワーク接続がない場合には、アンインストール後は Elements Security Center か ら手動で当該デバイスを削除する必要があります。